# **Reminder/Recall Templates —WyIR Quick Reference Guide**—**Reminder/Recall Templates**

## *1. Configure Personal Settings*

**A.** Click upon **Settings/Personal** in the Navigation Menu.

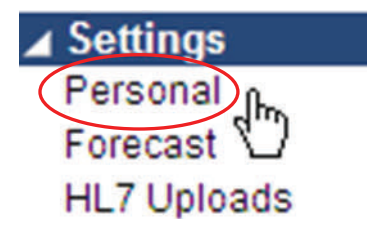

**B.** Ensure that Increment Recall Count is listed as "Unchecked;" change the Maximum Recall Tries to "3," and **Save**.

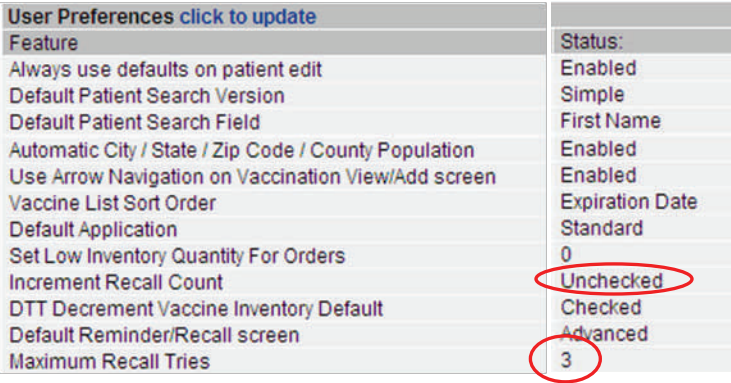

**NOTE:** Once the internal processes for use of the recall are defined, one may opt to Check the "Increment Recall Count" button. By selecting this option, and limiting the recall tries to "3," providers will ensure that resources are not applied to contacting <sup>a</sup> patient for follow‐up after three attempts. Just be sure that only one staff uses the "Increment Recall Count" functionality so as to not inadver‐ tently inactivate <sup>a</sup> patient

# *2. Run It Monthly!*

A. Within the Navigation Menu, click upon the **[Reminder Recall/Run Templates]** link; <sup>a</sup> window similar to the following will then appear.

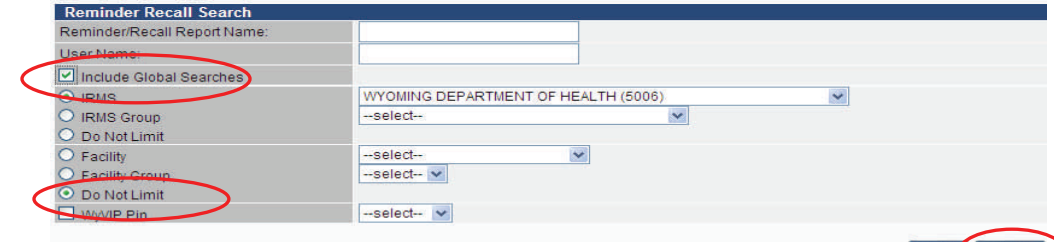

B. Be sure 1. the "Include Global Searches" button is checked; 2. the "Do Not Limit" but‐ ton is selected next to facility; and then 3. click on the **[Search]** Button; <sup>a</sup> screen simi‐ lar to the following will appear:

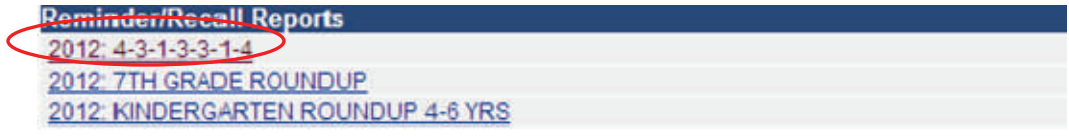

C. Click on the desired report Hyperlink; <sup>a</sup> screen similar to the following will appear:

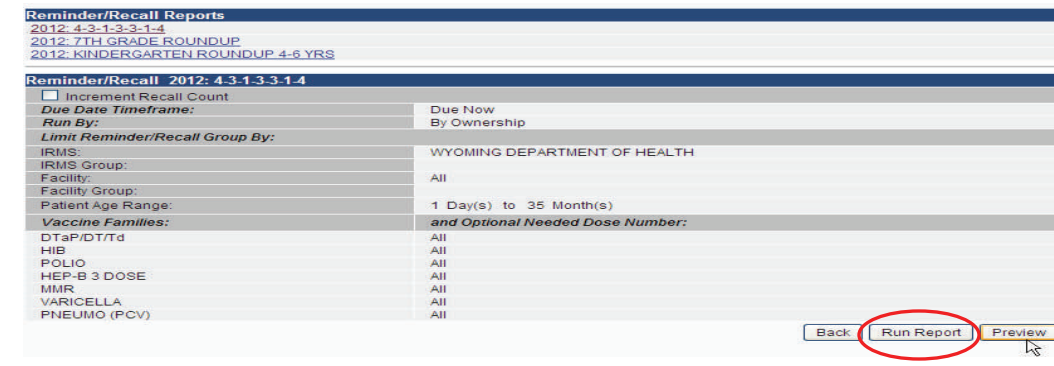

D. Click upon the [**Run Report]** button; review the output options on the next page.

# **Reminder/Recall Templates —WyIR Quick Reference Guide**—**Reminder/Recall Templates**

#### **Which output to use?**

The ideal Reminder/Recall approach will account A. Select **Preview** to review the possible message for the staffing resources as well as material re‐ sources needed to support an effort.

If staff resources are limited, but material re‐ sources are not, the mailings (Output 2) may pre‐ sent a more effective way to send the message.

If material resources are limited, but staffing re‐ sources are not, it may be more cost effective to produce <sup>a</sup> patient listing (Output 1) for staff to make calls during any downtime in their daily schedule.

Regardless of which method is used, there is <sup>a</sup> tool available that will allow providers to see how ef‐ fective their choice of method in conducting <sup>a</sup> re‐ minder/recall is—the Reminder/Recall Success Report.

### **Output 1— Patient Listing**

This output provides <sup>a</sup> listing of patients that are in need of vaccines as defined in the reminder/recall template. The phone number is useful for contacting the parent/guardian.

**Total Patients Selected: 3** 

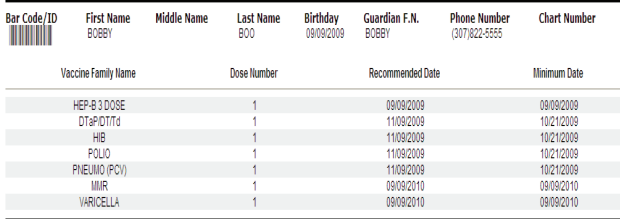

## **Output 2 — Postcards/Letters**

available for display upon the postcard/letter. Note that you can customize THE message within the **User Defined** area.

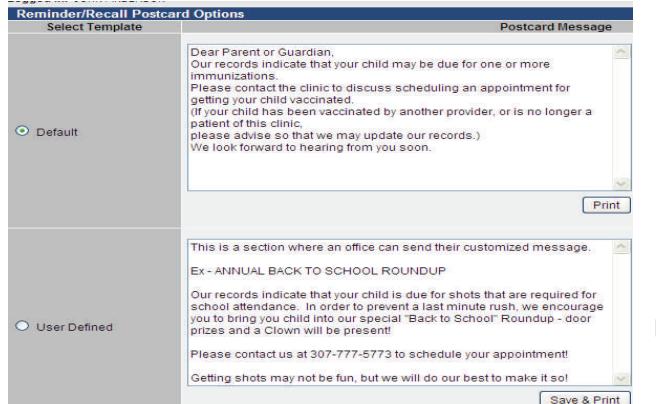

#### B. Choose **Select** to see how the message displays prior to printing (postcard example shown).

#### **RETURN SERVICE REQUESTED THE REAL PROPERTY** Dear Parent or Guardian, Our records indicate that your child may be due for To the Parent/Guardian of: one or more immunizations. Please contact the clinic to discuss scheduling an **BOBBY BOO** appointment for getting your child vaccinated. (If your child has been vaccinated by another provider, 6101 YELLOWSTONE ROAD STE 420 CHEYENNE, WY 82002 or is no longer a patient of this clinic, please advise so that we may update our records.) We look forward to hearing from you soon.

**Note:** The barcode is displayed in offices using scanners so that they can easily locate the patient in the WyIR.

# **Reminder/Recall Success Report**

A. Within the Navigation Menu, under Reports, click on Reports Module; the **Reminder/Recall Success** report is located in the upper left hand portion of the page.

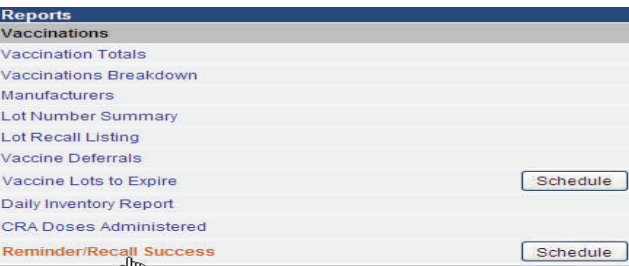

B. Click on the highlighted report; <sup>a</sup> page similar to the following will appear:

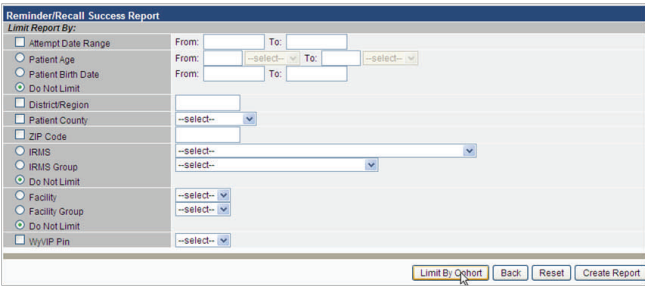

C. Enter the desired information, then click **Create Report,** which displays the outcomes of the efforts.

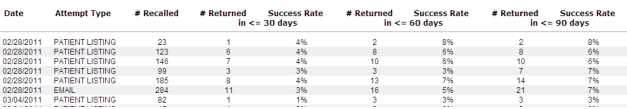

D. Review the report for the effectiveness of the process; consider changing the output if the one that was used is ineffective.

*V5.12.5.3*